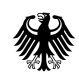

Hinzufügen von Belegdateien im Antrag "Umsatzsteuervergütung inländischer Unternehmer im Ausland" (Stand: 12/2018)

Bitte führen Sie folgende Schritte durch, um Ihrem Antrag Belege hinzuzufügen: -

1. Sie befinden sich auf der Sendeseite des Formulars (Tab "Versenden Ihrer Daten"). Voraussetzung für diesen Schritt ist, dass das Formular korrekt und vollständig ausgefüllt wurde.

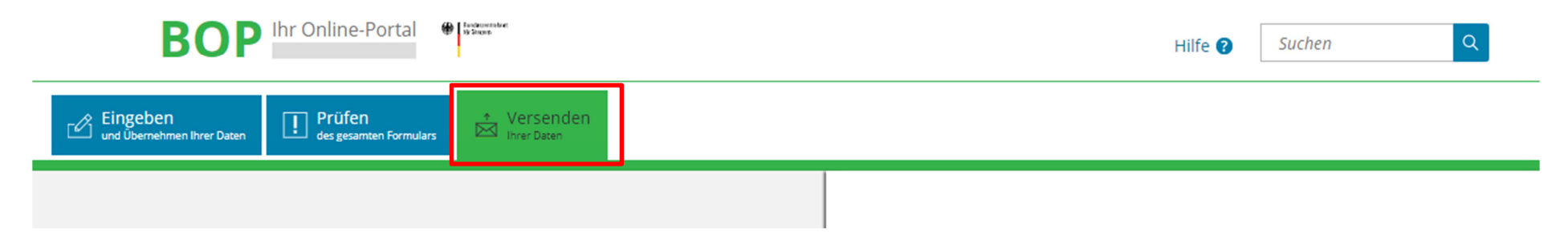

2. Am Seitenende wird Ihnen unter "Versandart" angeboten, den Antrag mit Belegen zu senden. Mit einem Klick auf das Checkboxfeld öffnet sich die Eingabemaske für die Belegübermittlung.

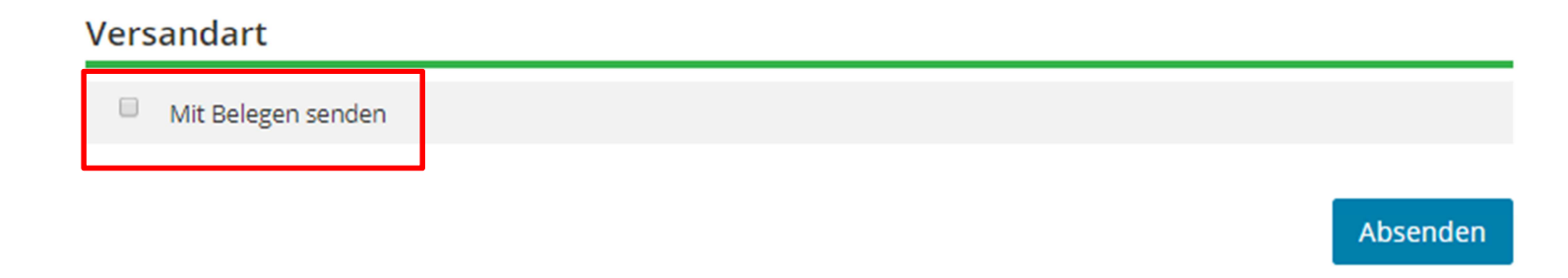

3. - Über "Durchsuchen" können Sie Belege aus einem Ordner auf Ihrem Computer auswählen. Durch Klicken auf "Dateien auswählen" können Sie die Belege zum Antrag hinzufügen. Eine Mehrfachauswahl von Belegen ist durch die "Strg"-Taste möglich. Nachdem Sie Ihre Belegdateien ausgewählt haben, klicken Sie auf "Öffnen" um die Belegdateien dem Antrag hinzuzufügen.

#### Versandart

Mit Belegen senden

# Belege hinzufügen

Bitte fügen Sie in diesem Abschnitt ihre Belege an. Zulässige Dateiformate sind .pdf, .jpe, .jpg, .jpeg, .tif, .tiff.

**Beleg-Datei** 

Auswählen

**Durchsuchen** 

### Liste der ausgewählten Rechnungs-/Belegkopien

Hier werden bereits hinzugefügte Belege angezeigt. Um Ihre Belege zu versenden klicken Sie bitte auf "Zip erstellen".

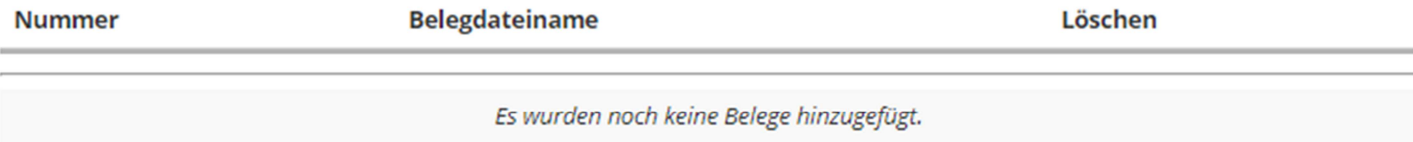

4. Durch Klicken auf "Zip erstellen" werden die ausgewählten Belegdateien in einem ZIP-Archiv zusammengefasst und zusätzliche Beleginformationen werden eingeblendet. Nun ist ein Übermitteln Ihres Antrages möglich.

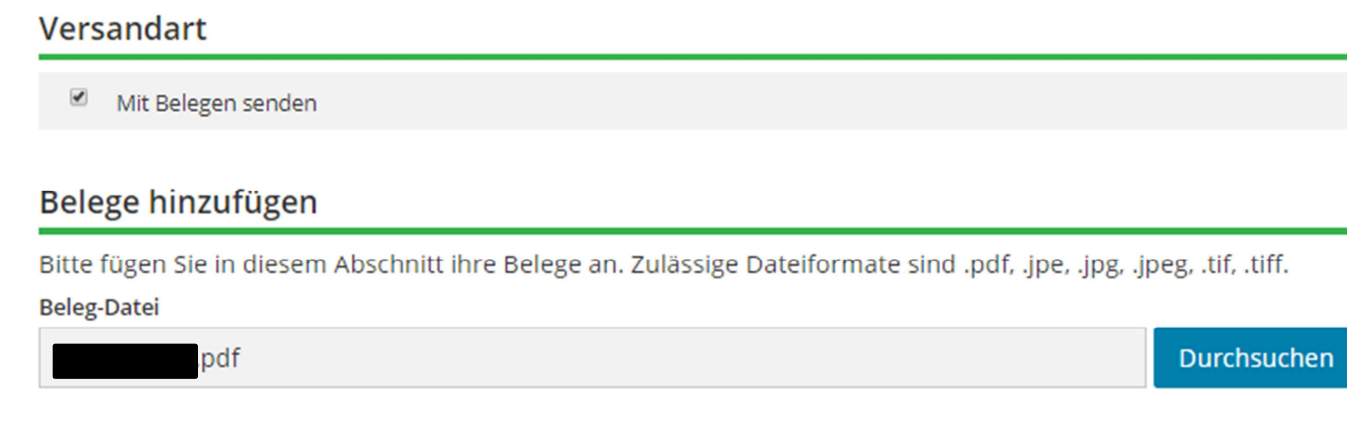

#### Liste der ausgewählten Rechnungs-/Belegkopien

Hier werden bereits hinzugefügte Belege angezeigt. Um Ihre Belege zu versenden klicken Sie bitte auf "Zip erstellen".

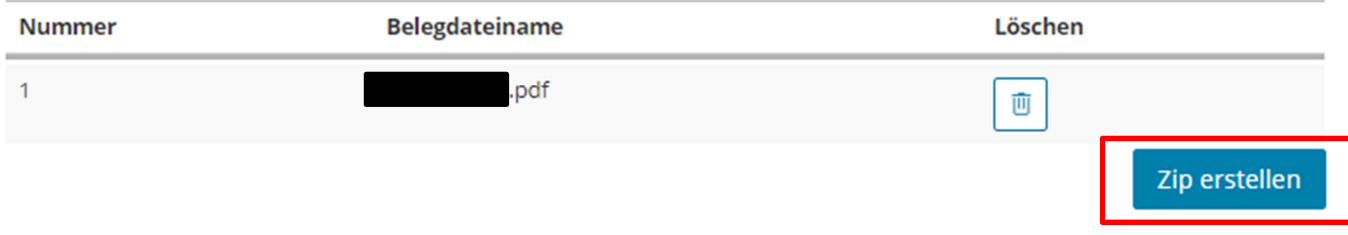

5. Sofern Ihre Angaben korrekt sind, können Sie Ihren Antrag wie gewohnt übermitteln. -

#### Versandart

Mit Belegen senden

#### Belege hinzufügen

.pdf

Bitte fügen Sie in diesem Abschnitt ihre Belege an. Zulässige Dateiformate sind .pdf, .jpe, .jpg, .jpeg, .tif, .tiff. **Beleg-Datei** 

**Durchsuchen** 

## Liste der ausgewählten Rechnungs-/Belegkopien

Hier werden bereits hinzugefügte Belege angezeigt. Um Ihre Belege zu versenden klicken Sie bitte auf "Zip erstellen".

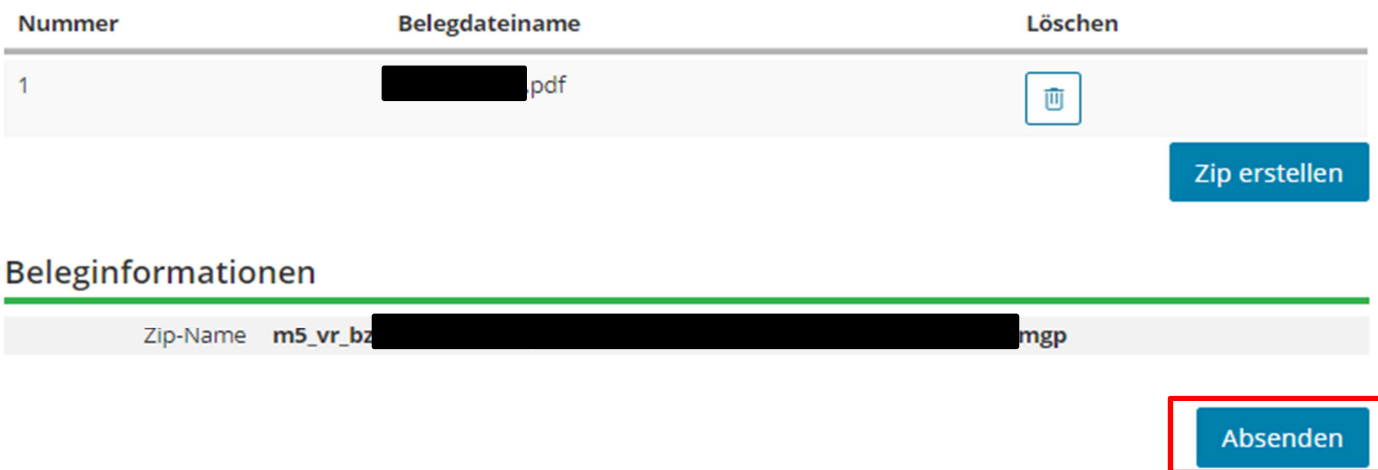

#### Achtung:

- •Das erstellte ZIP-Archiv darf maximal 5 MB groß sein und wird Ihnen beim Absenden des Antrages zum Download angeboten.
- $\bullet$ Bitte achten Sie darauf, dass die Pfadangaben Ihrer Belege bis zum Zeitpunkt des Formularversands unverändert bleiben.
- •Sofern Sie die Sendeseite über den Link "zurück zum Formular" verlassen, müssen die eingegebenen Belege **erneut** erfasst werden.